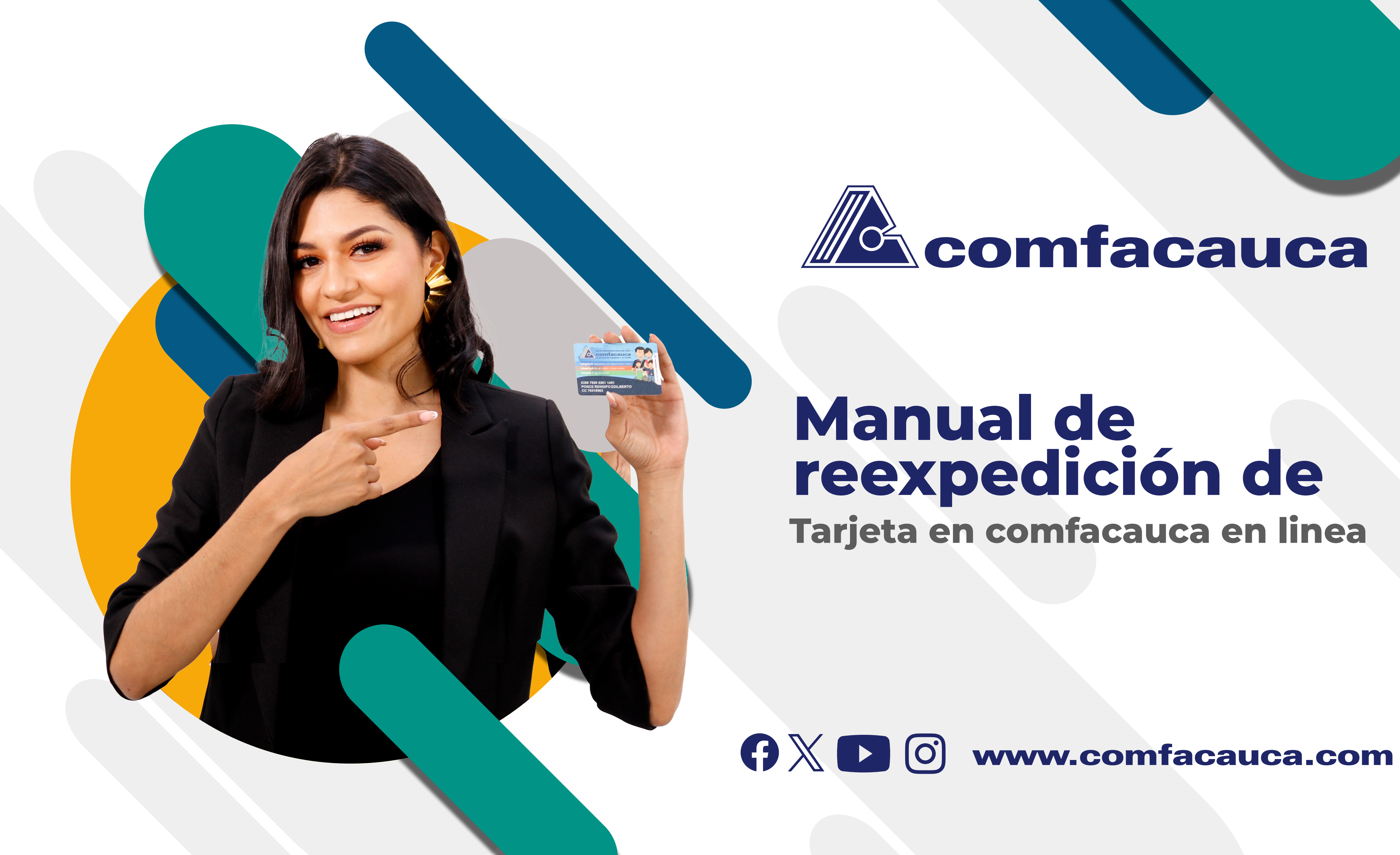

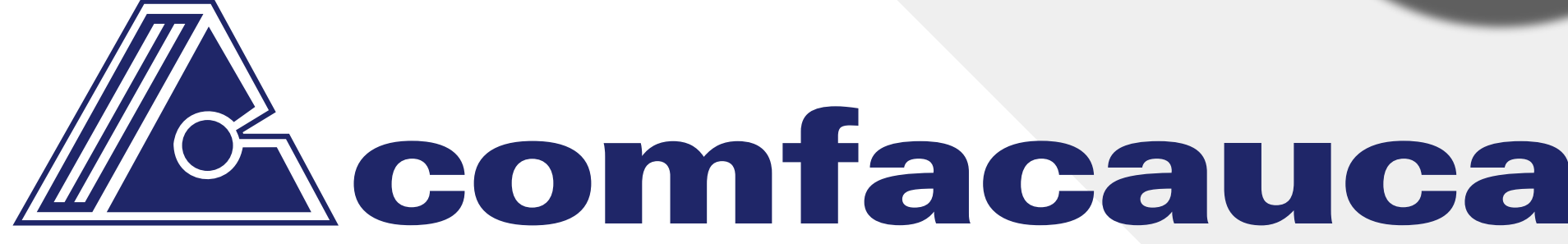

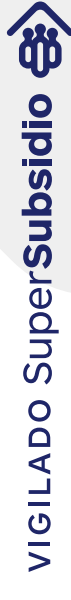

## **Ingreso de usuario**

Digite los datos de autenticación y validación de correo. Recuerde que para poder realizar la solicitud de reexpedición de tarjeta primero debe hacer la consignación en corresponsal bancario de Bancolombia a nombre de: Comfacauca Administración, Convenio 77384. El costo es de \$5.000, y debes proporcionar el número de referencia que es el número de cédula del titular de la Tarjeta

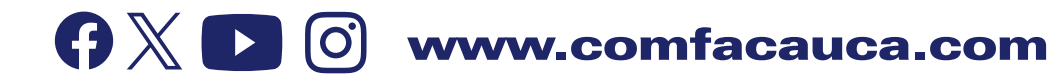

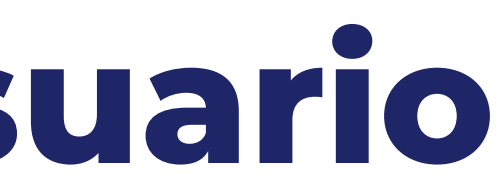

## 1. Ingrese a Comfacauca en Línea utilizando la siguiente url: **http://enlinea.comfacauca.com**

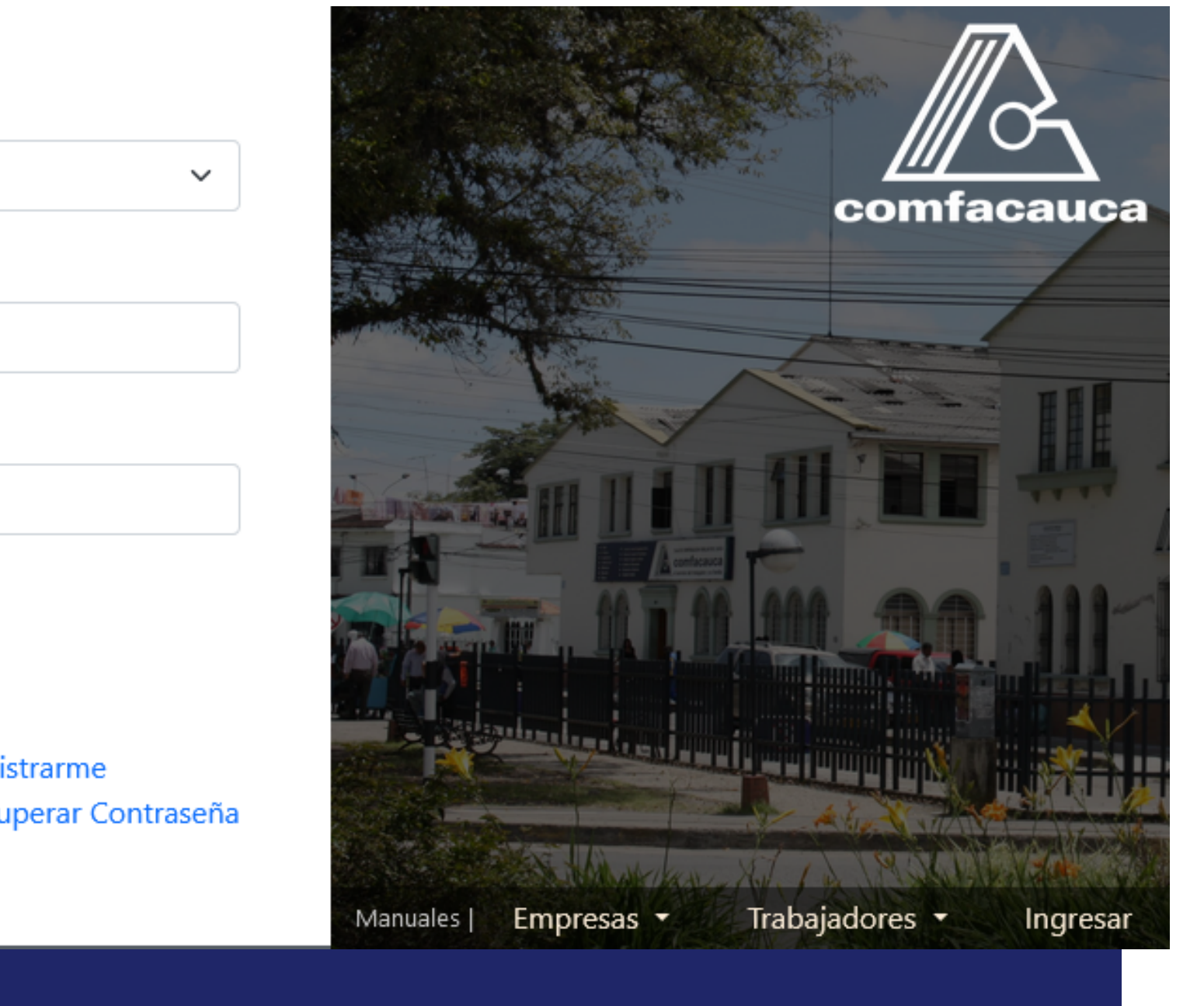

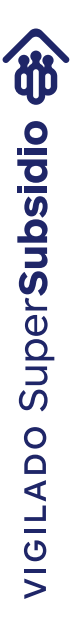

Se visualiza la siguiente interfaz:

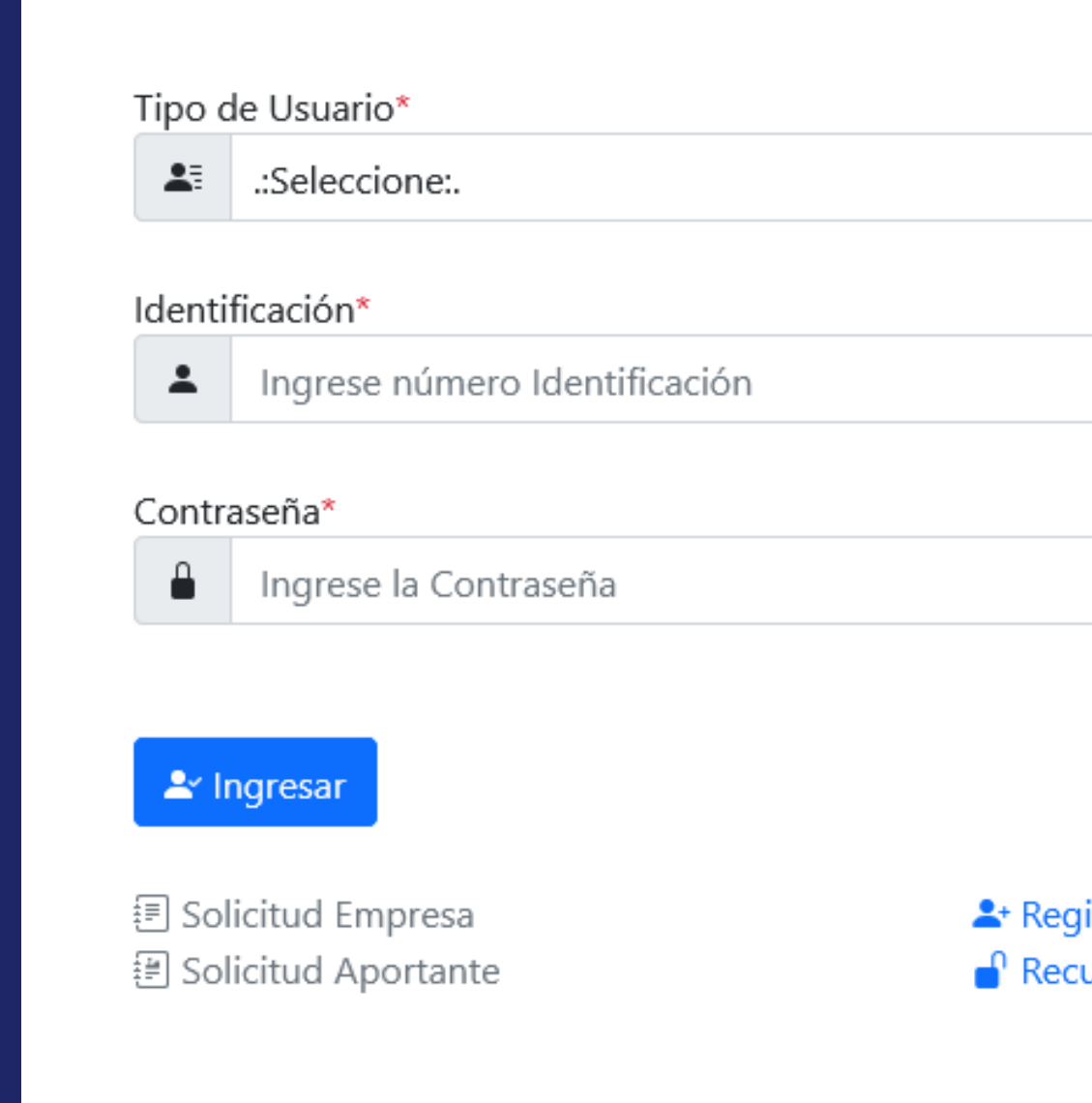

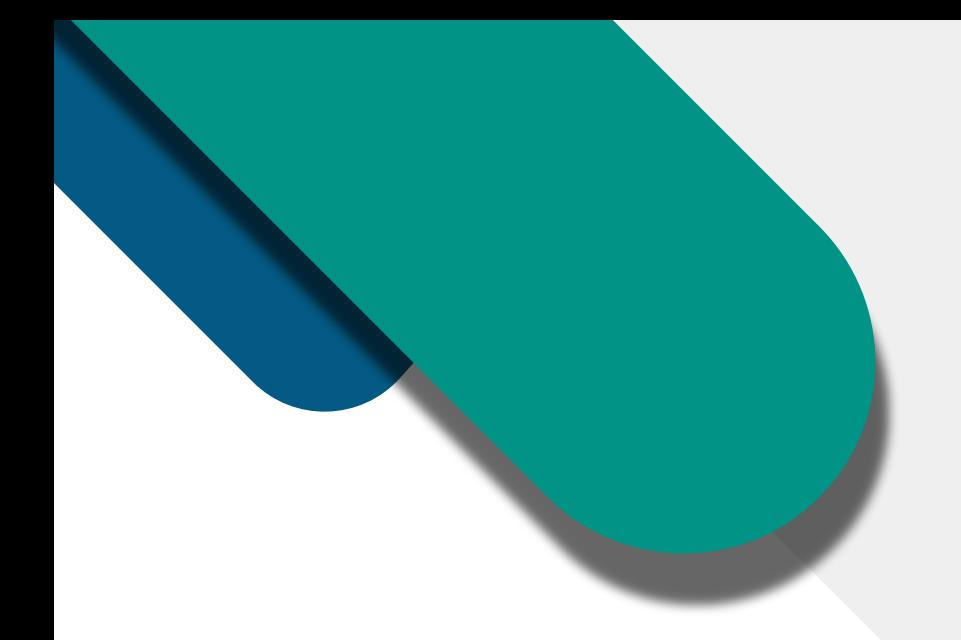

## 2. Clic en "Reexpedición Tarjetas" de la opción del menú principal.

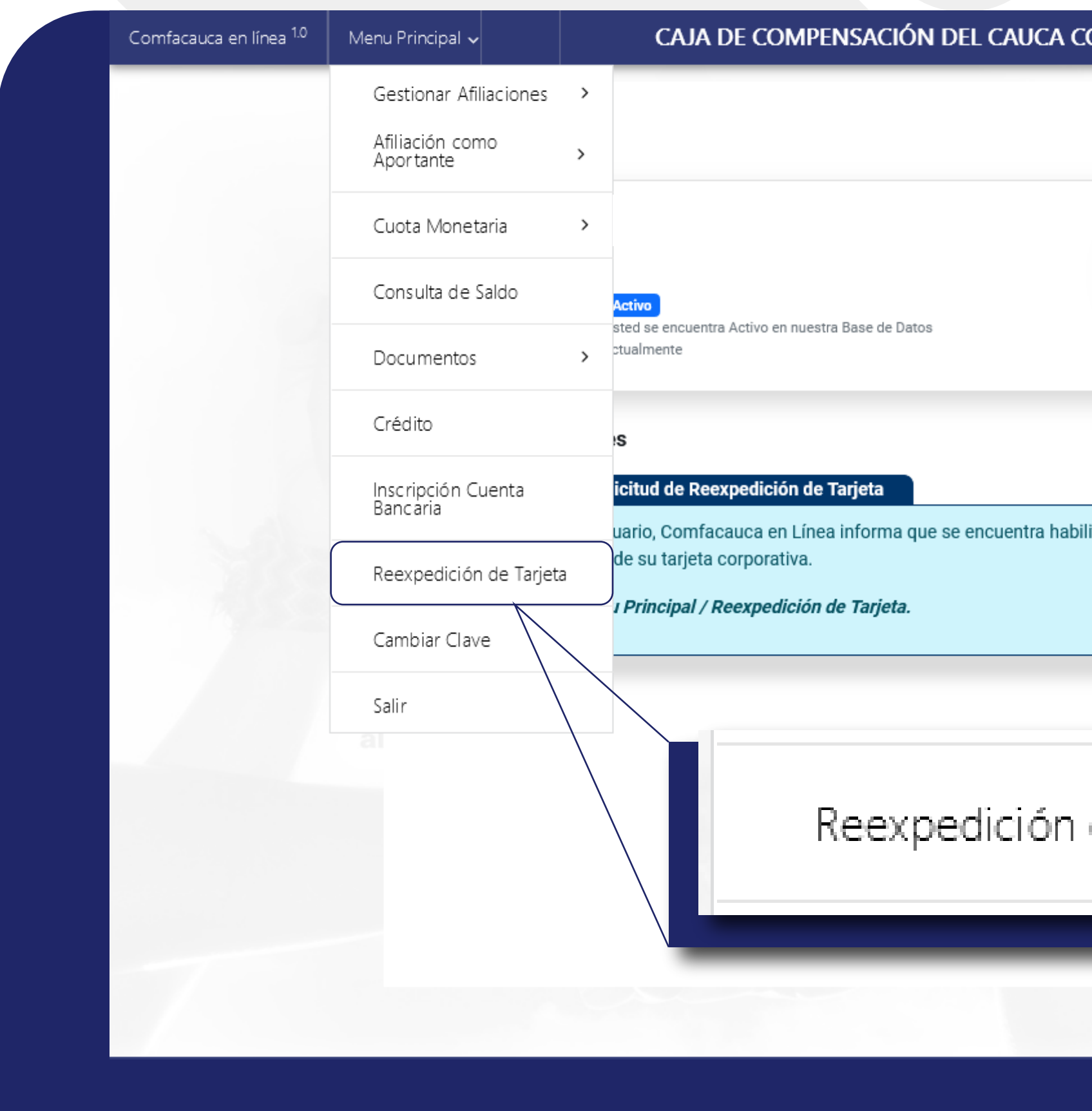

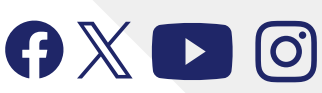

#### **OMFACAUCA**

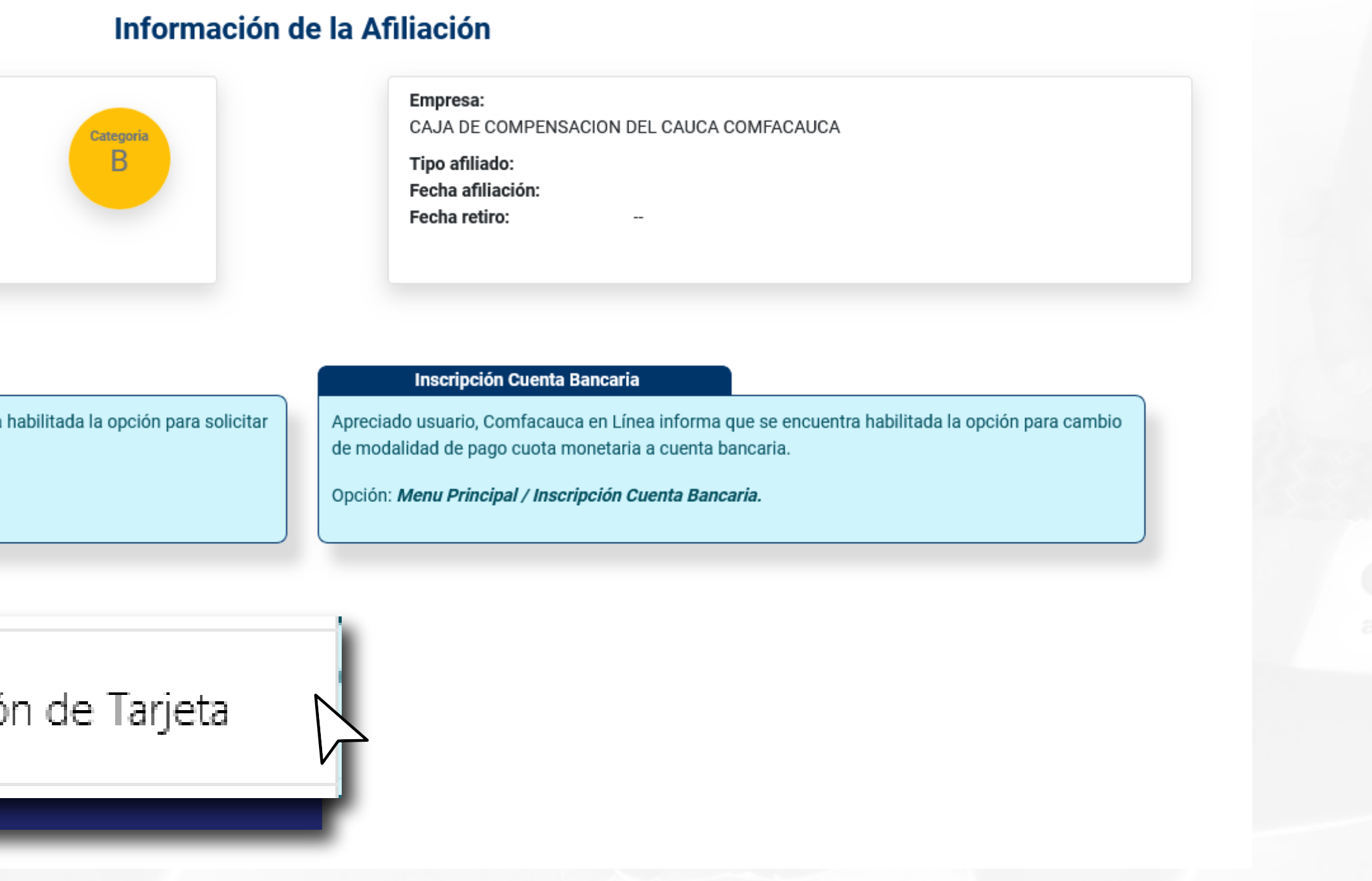

 $\odot$ 

 $\boxed{\mathbf{A}}$ 

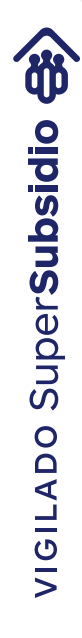

### 3. Clic en el botón "+ Nueva Solicitud"

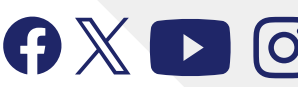

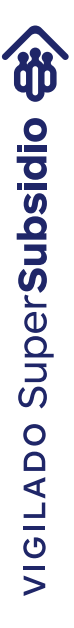

En esta interfaz se muestran los datos del usuario afiliado, las Sedes administrativas de la caja de compensación familiar del cauca donde podrá solicitar actualización de sus datos personales de manera presencial, también se muestra una tabla donde se listaran todas las solicitudes de reexpedición realizadas por el usuario afiliado.

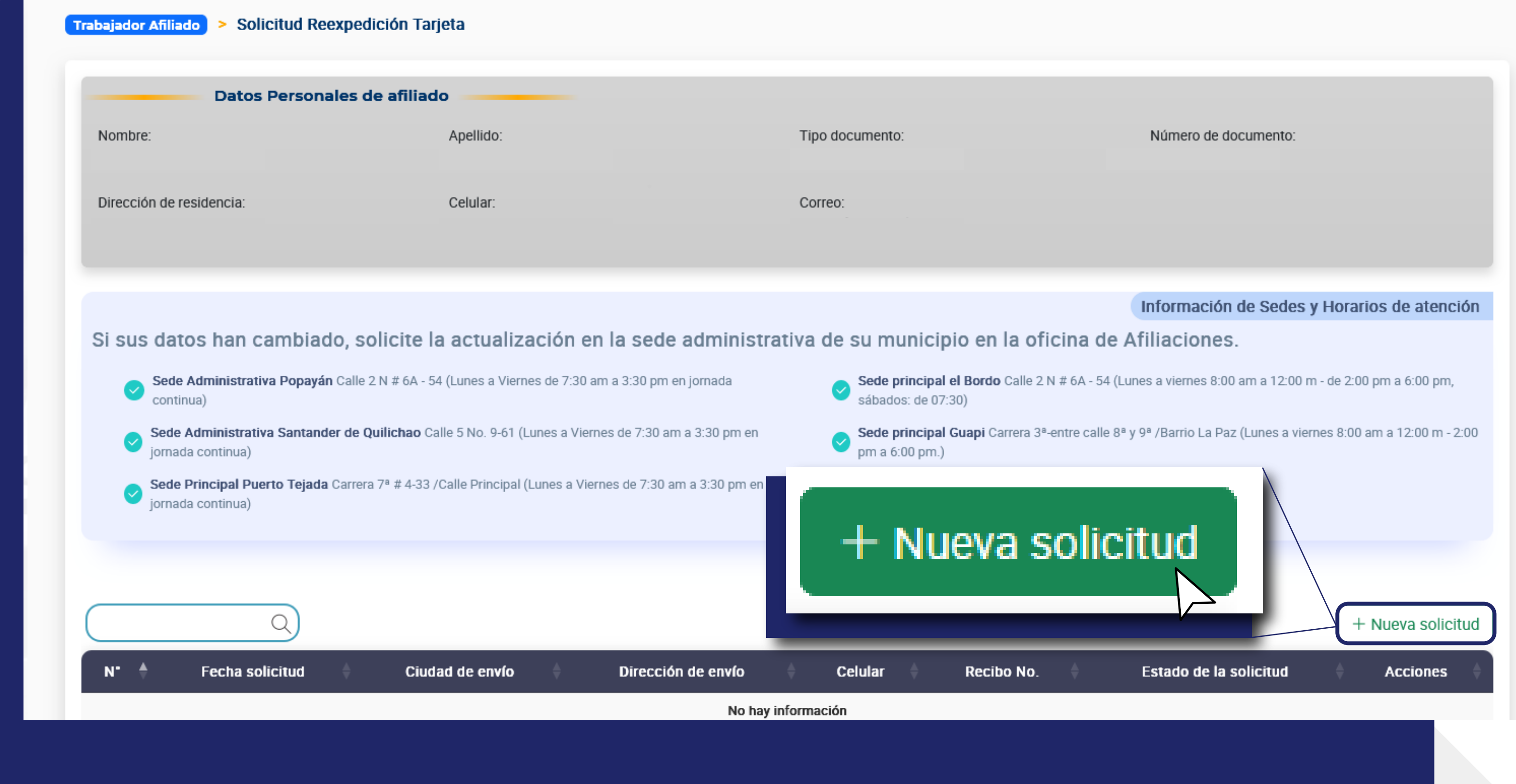

En esta interfaz se muestran tres "Steps" o pasos: Primero vemos los datos del Afiliado. Si requiere actualización de datos personales deberá solicitarlos en las sedes principales indicadas anteriormente.

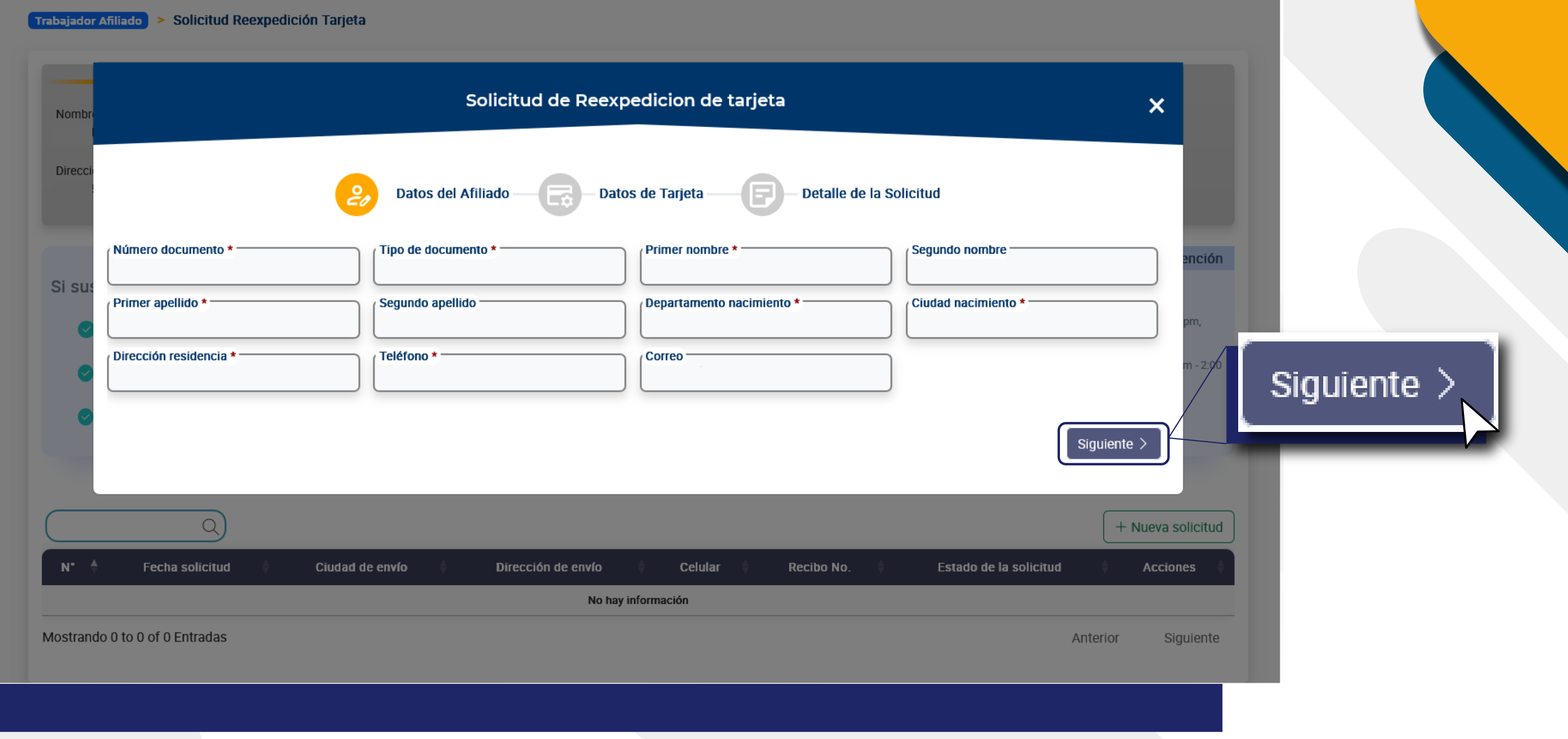

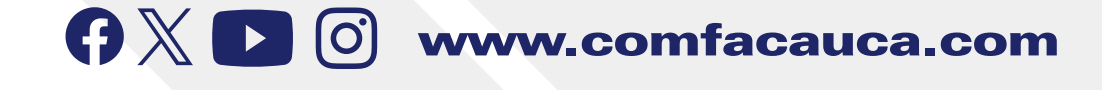

- 
- 

### 4. Se visualiza la siguiente interfaz: Datos de Afiliado

5. Damos clic en el botón "Siguiente >"

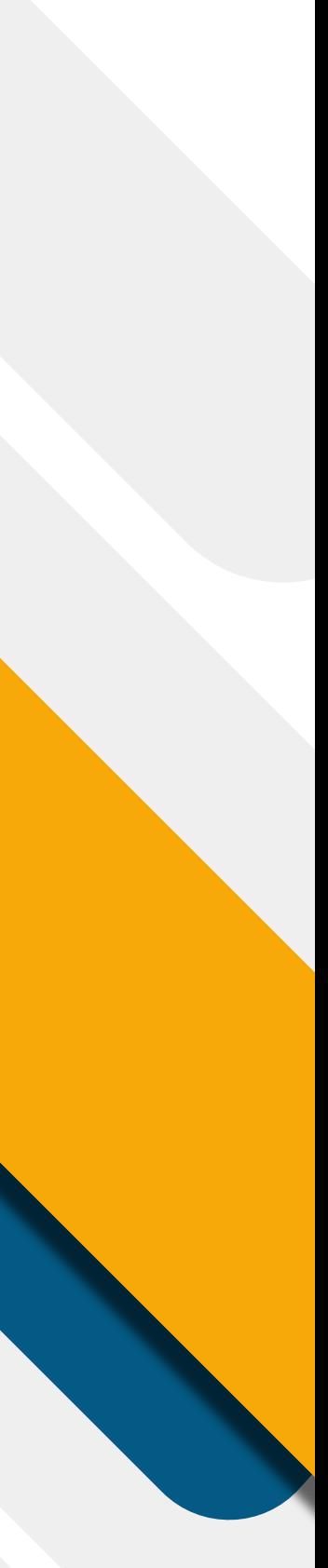

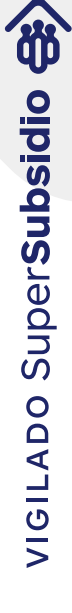

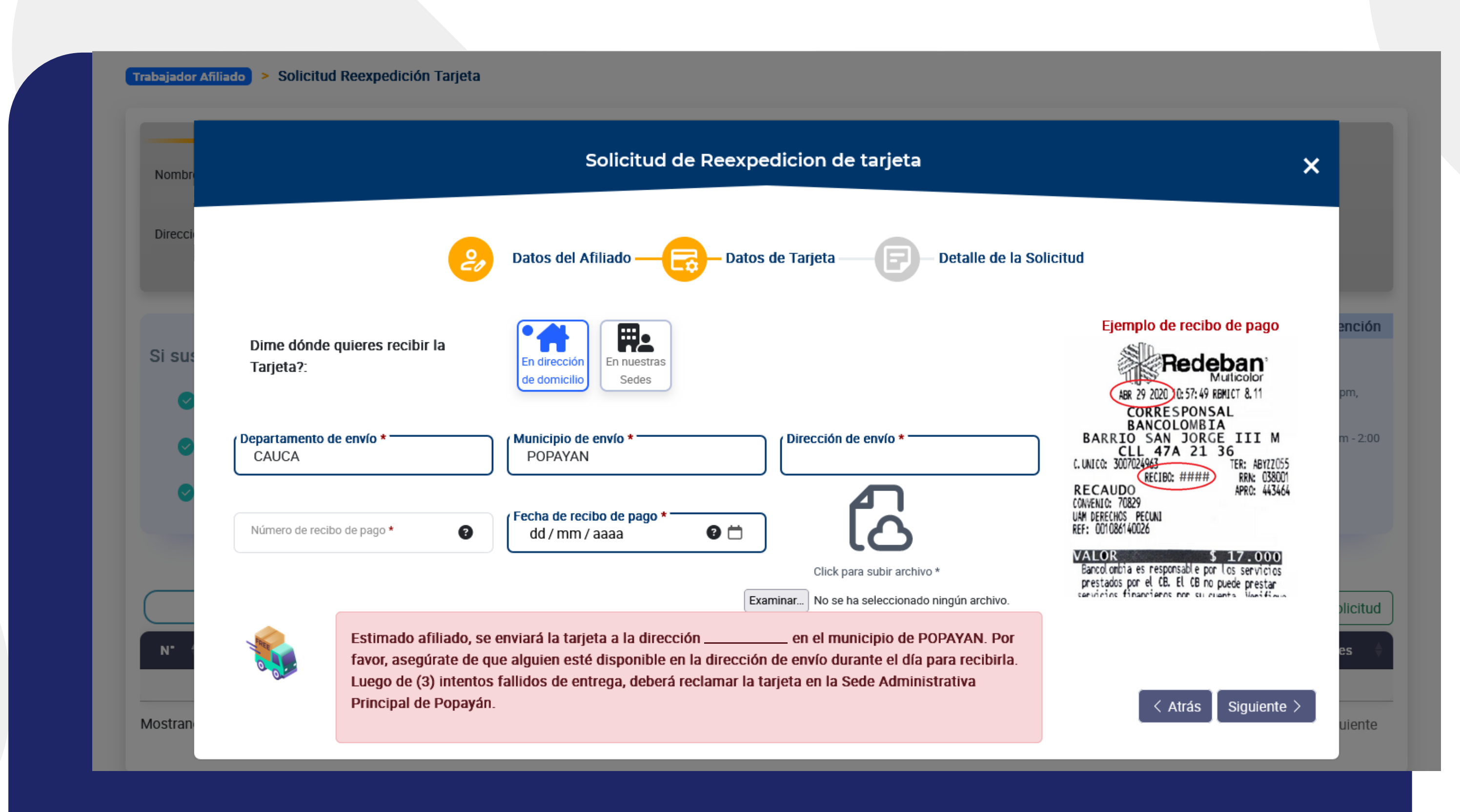

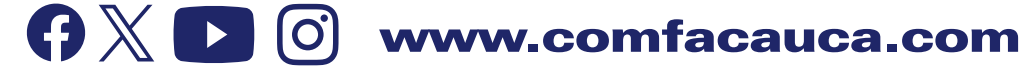

Aquí se activa el siguiente paso "Datos de Tarjeta", en él se pide ingresar los datos de envío, el número de recibo de pago y la fecha de consignación.

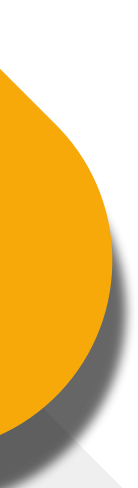

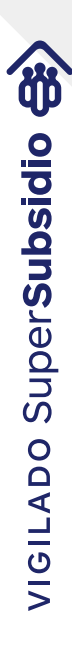

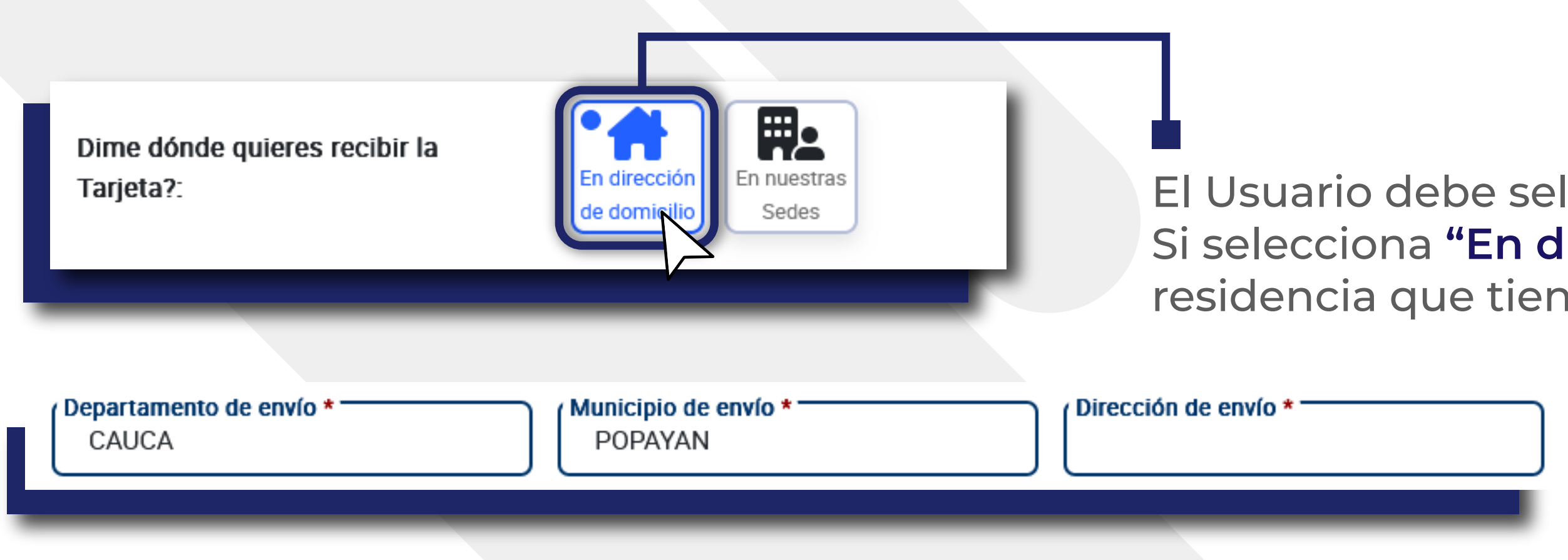

• Esta dirección de envío es editable y el usuario puede asignar otra dirección si así lo desea. **Por favor, asegúrate de que alguien esté disponible en la dirección de envío durante el día para recibirla. Luego de (3) intentos fallidos de entrega, deberá reclamarla en la Sede Administrativa Principal de Popayán.**

• Si el Usuario selecciona **"En nuestras Sedes"** se muestra un combo con las sedes principales de Comfacauca.

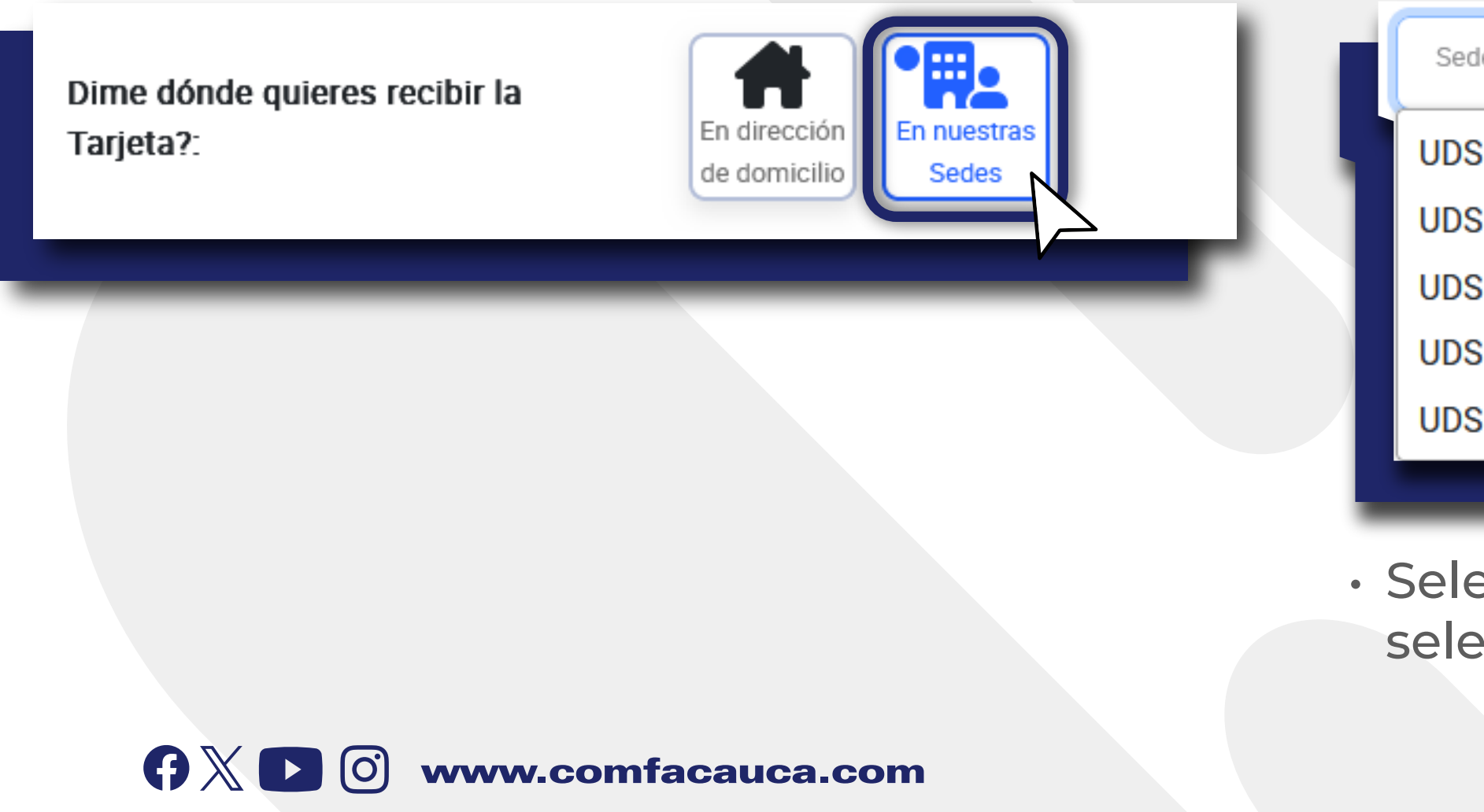

leccionar en donde quiere recibir su nueva tarjeta: lirección de domicilio" se muestra la dirección de registrada cuando se hizo la afiliación.

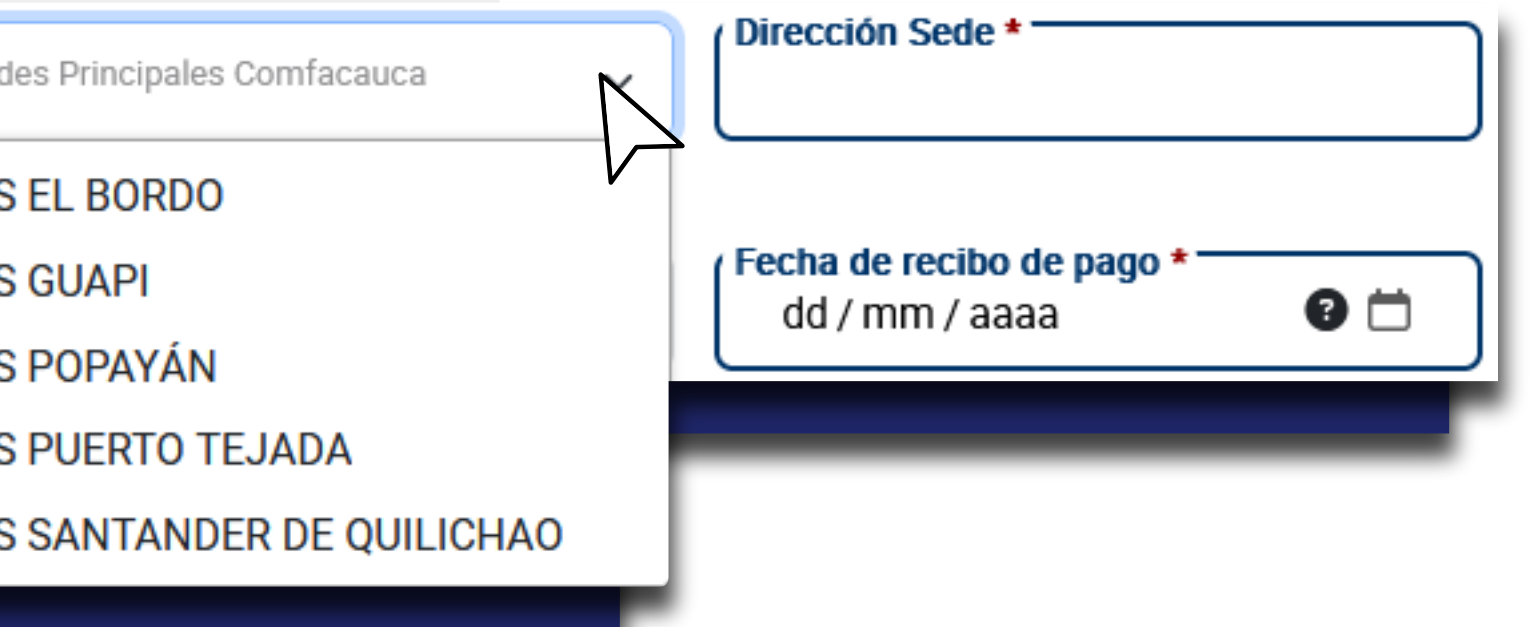

• Seleccione una sede según sus preferencias, según la sede que seleccione se asignara automáticamente la dirección de la sede.

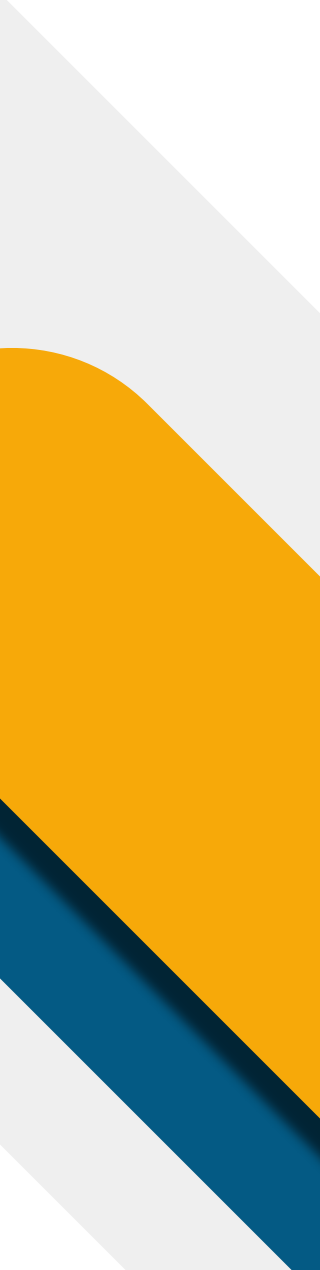

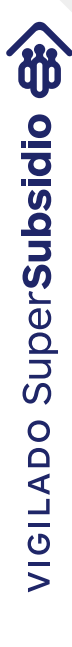

6. Digite el número de recibo de pago en el campo correspondiente (Generalmente números), seleccione la fecha de pago dando clic en icono del calendario del campo **"Fecha de recibo de pago"** y suba una copia de su recibo en formato de imagen como (jpg, png) o pdf dando clic en el icono de subir archivo y luego clic en "Siguiente >"

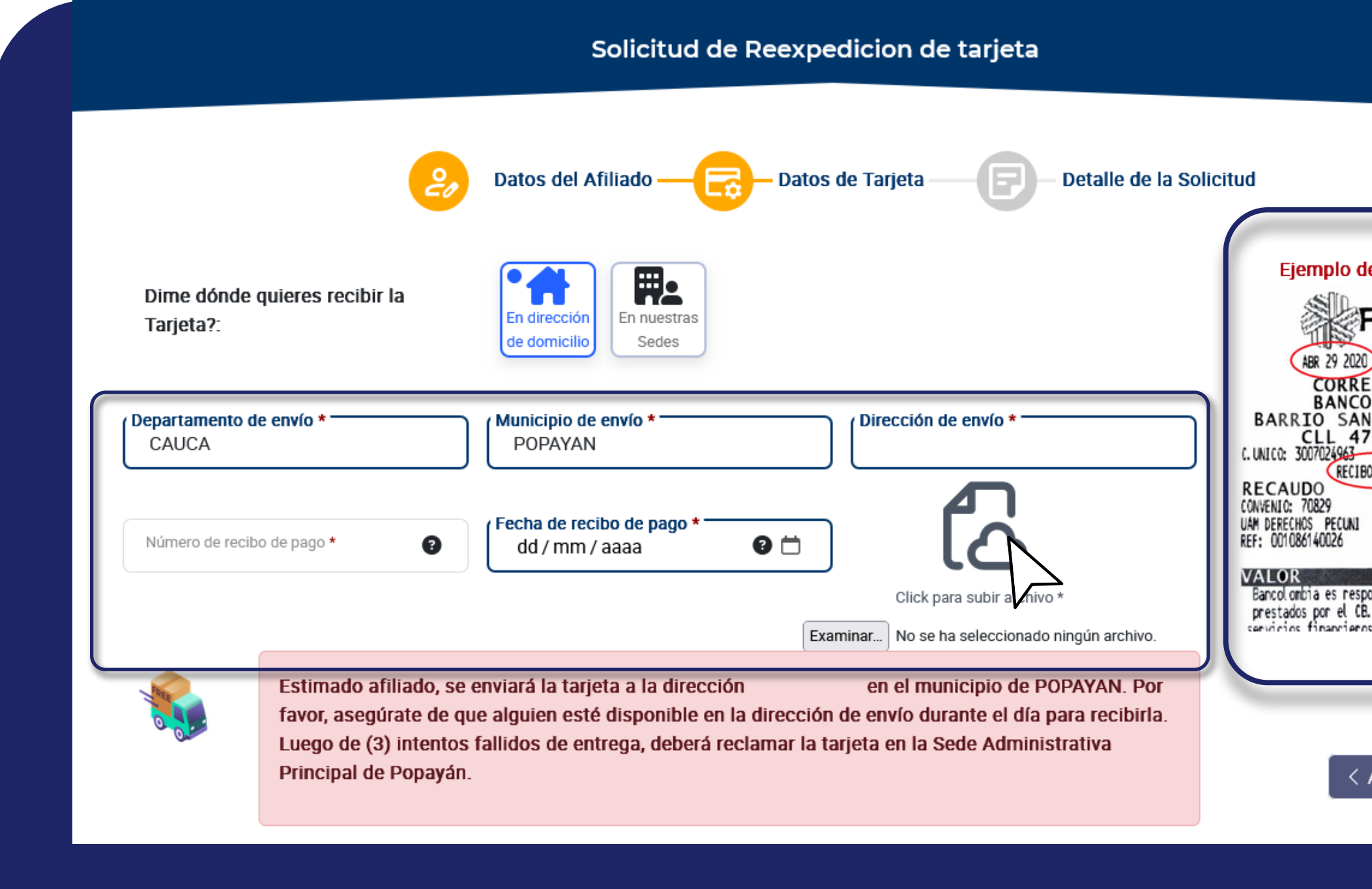

*Nota: Todos los campos marcados con \* son obligatorios.*

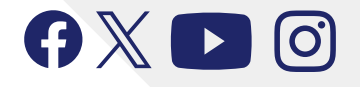

 $\mathbf{Q} \times \mathbf{D}$  (c) www.comfacauca.com

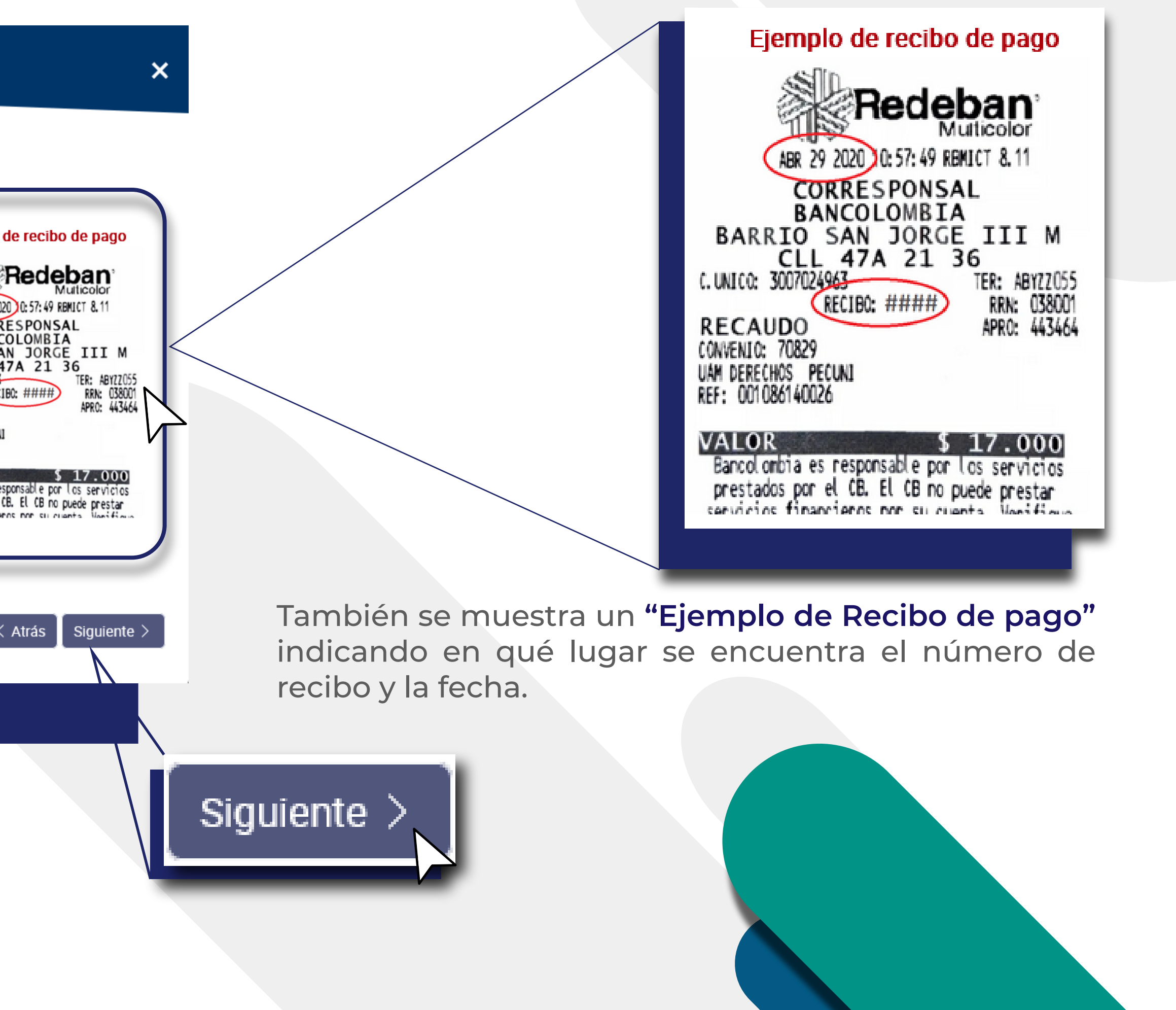

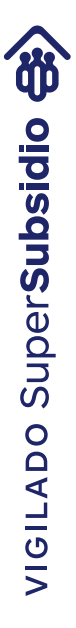

7. Se muestra la siguiente interfaz con el detalle de la solicitud, la política de tratamiento de datos

## personales y un icono que permite ver una vista previa del recibo que se va a enviar.

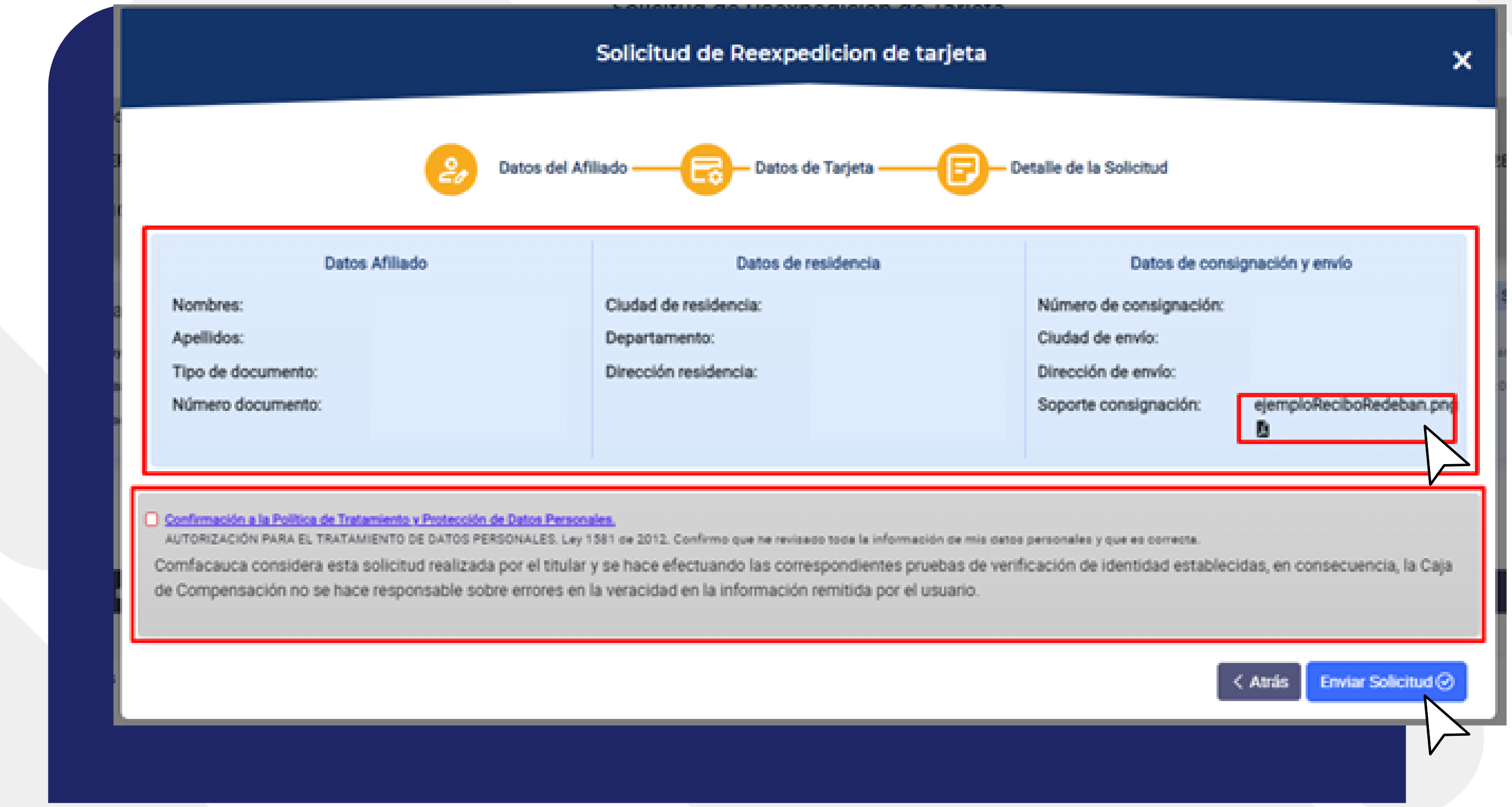

Se debe aceptar la política de tratamiento de datos para poder enviar la solicitud.

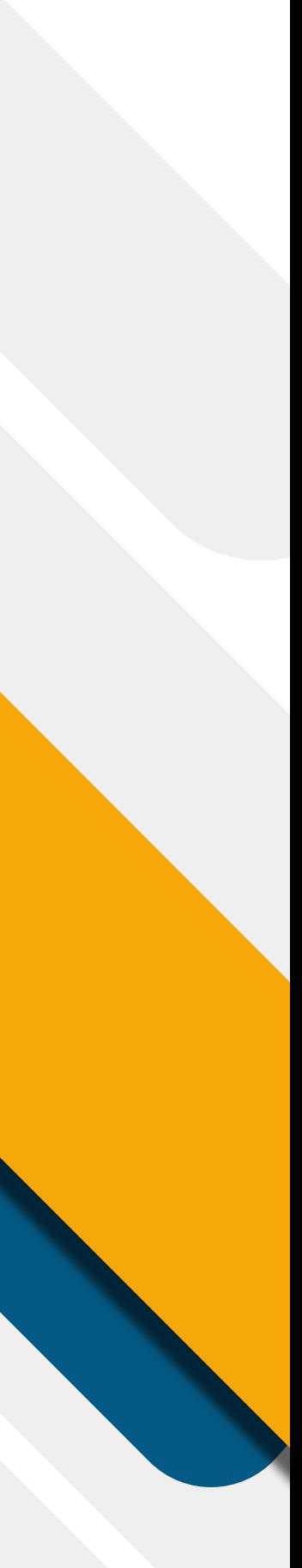

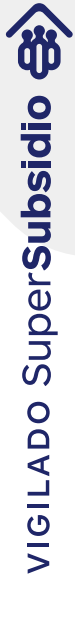

8. Clic en **"Enviar Solicitud √ "** 

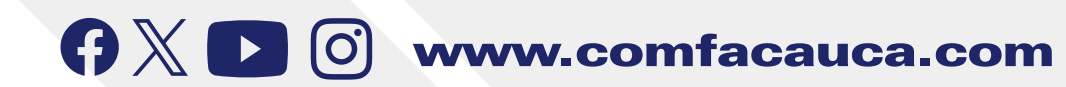

## Para finalizar dar clic en el botón **"Enviar Solicitud √ "**, se visualiza una confirmación preguntando si esta seguro o no de enviar la solicitud.

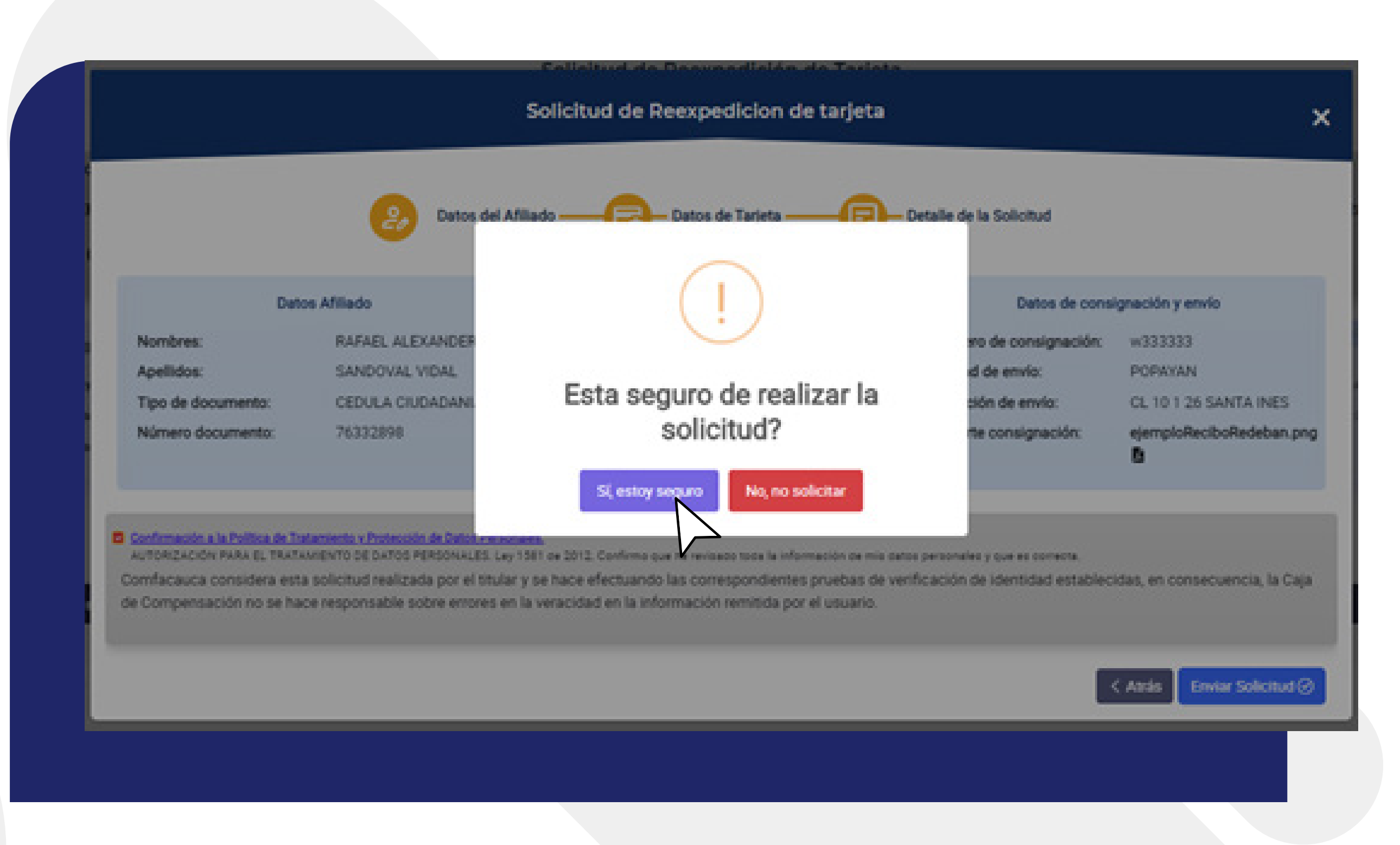

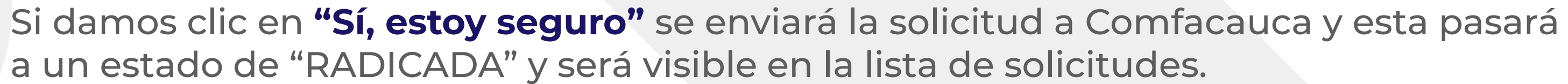

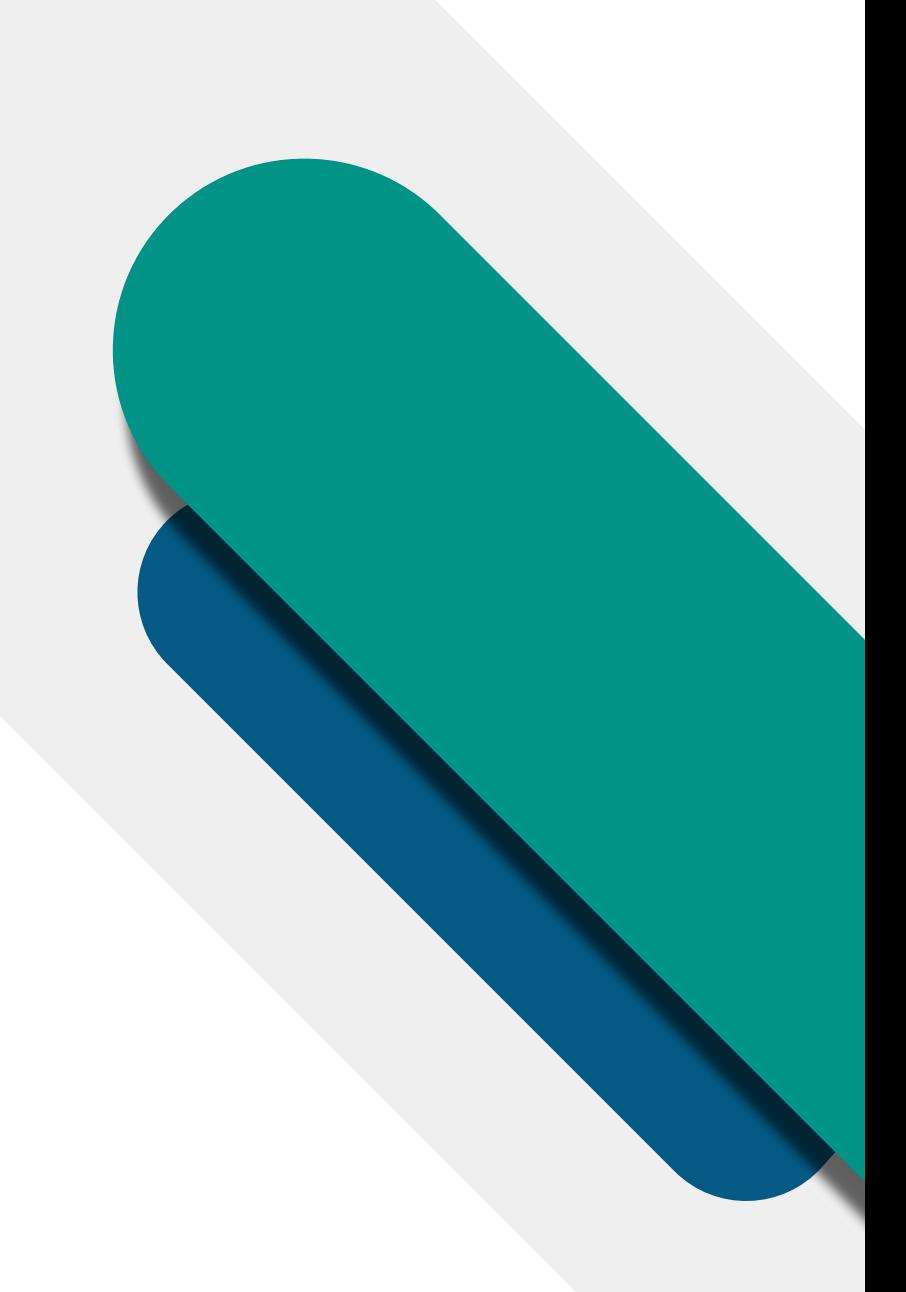

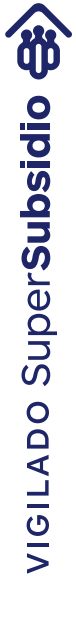

a un estado de "RADICADA" y será visible en la lista de solicitudes.

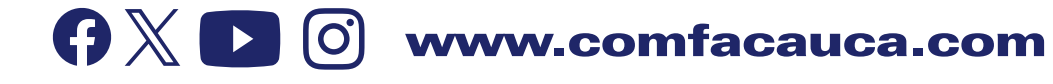

4. Lista de solicitudes por usuario:

### Al dar clic en el botón anterior se muestra en mensaje de confirmación y se visualiza la

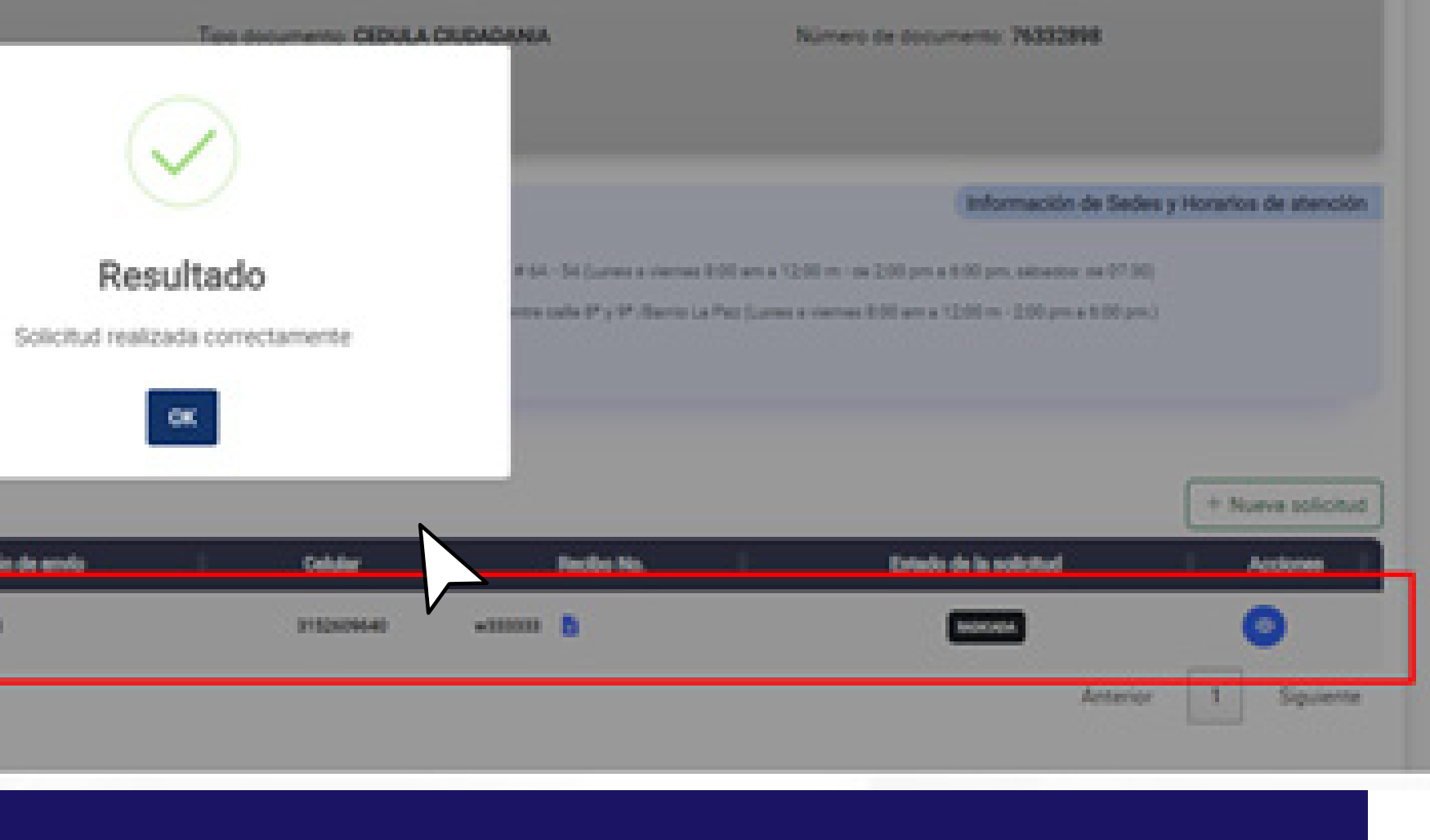

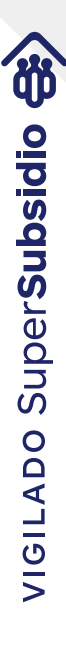

solicitud en la Lista de solicitudes.

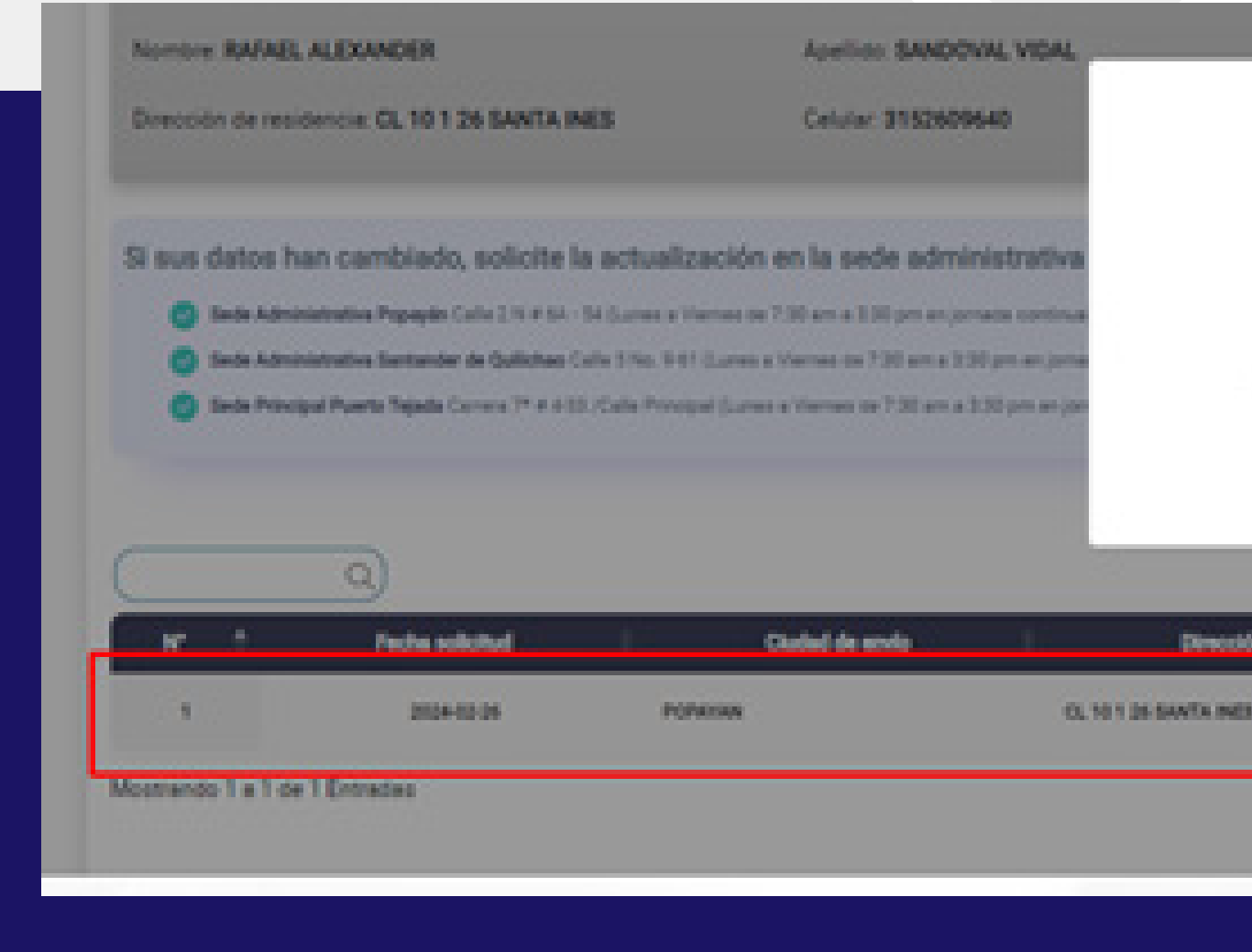

En esta tabla puede ver el estado actual de la solicitud y un seguimiento a la solicitud dando clic en el icono del **"ojito"** que muestra el progreso de la solicitud:

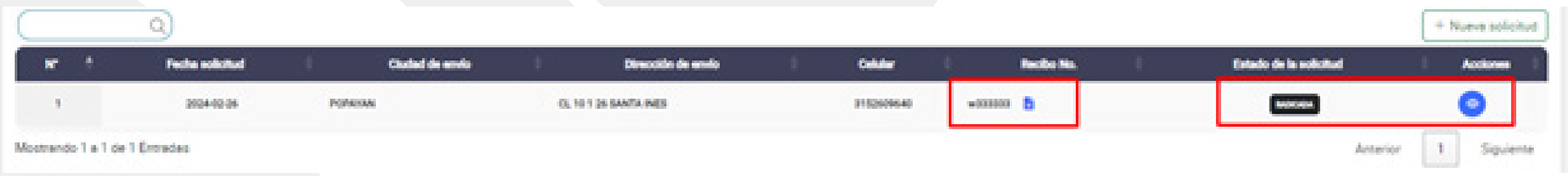

 $\mathbf{Q} \times \mathbf{E}$  0 www.comfacauca.com

10. Al dar clic en el icono de **"Ver Progreso de la solicitud"** se visualiza cada uno de los estados por los que ha pasado la solicitud.

En proceso: Es cuando Comfacauca recibe su solicitud y pasa a verificación de la información enviada.

La solicitud puede estar en los siguientes estados: RADICADA: Es cuando el usuario envía la solicitud.

- Rechazada: Es cuando Comfacauca rechaza la solicitud por algún motivo. (Se indicará al usuario el motivo de rechazo). Cuando la solicitud es **"RECHAZADA"** se habilita la opción para que el usuario pueda editar la solicitud y enviarla nuevamente quedando en un nuevo estado de **"EN PROCESO".**
- Enviada: Es cuando la solicitud fue verificada con éxito y se generó la nueva tarjeta. Aquí se debe tener en cuenta el lugar de envío que diligencio anteriormente, puede ser **"ENVIADA A DIRECCIÓN DE DOMICILIO O ENVIADA UNA DE NUESTRAS SEDES"**

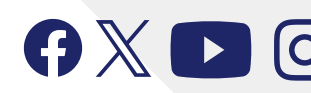

 $\mathbf{Q} \times \mathbf{E}$  (c) www.comfacauca.com

Cuando el estado es **"RECHAZADA"** se habilita el botón del lápiz para editar la solicitud. Al dar clic en este botón se abre de nuevo la ventana con los "Steps" o paso que se indicaron en le punto 4 de este manual con la diferencia de que se va a actualizar la información de la solicitud enviada anteriormente.

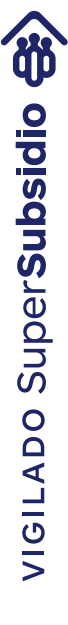

#### Ejemplo de solicitud **"RECHAZADA".**

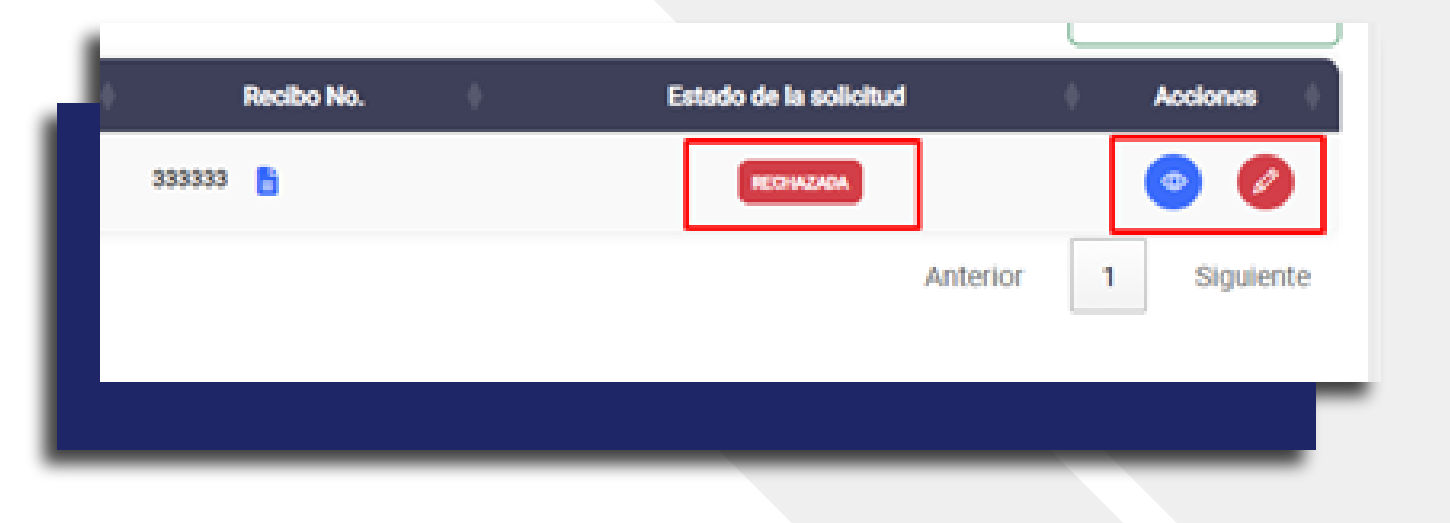

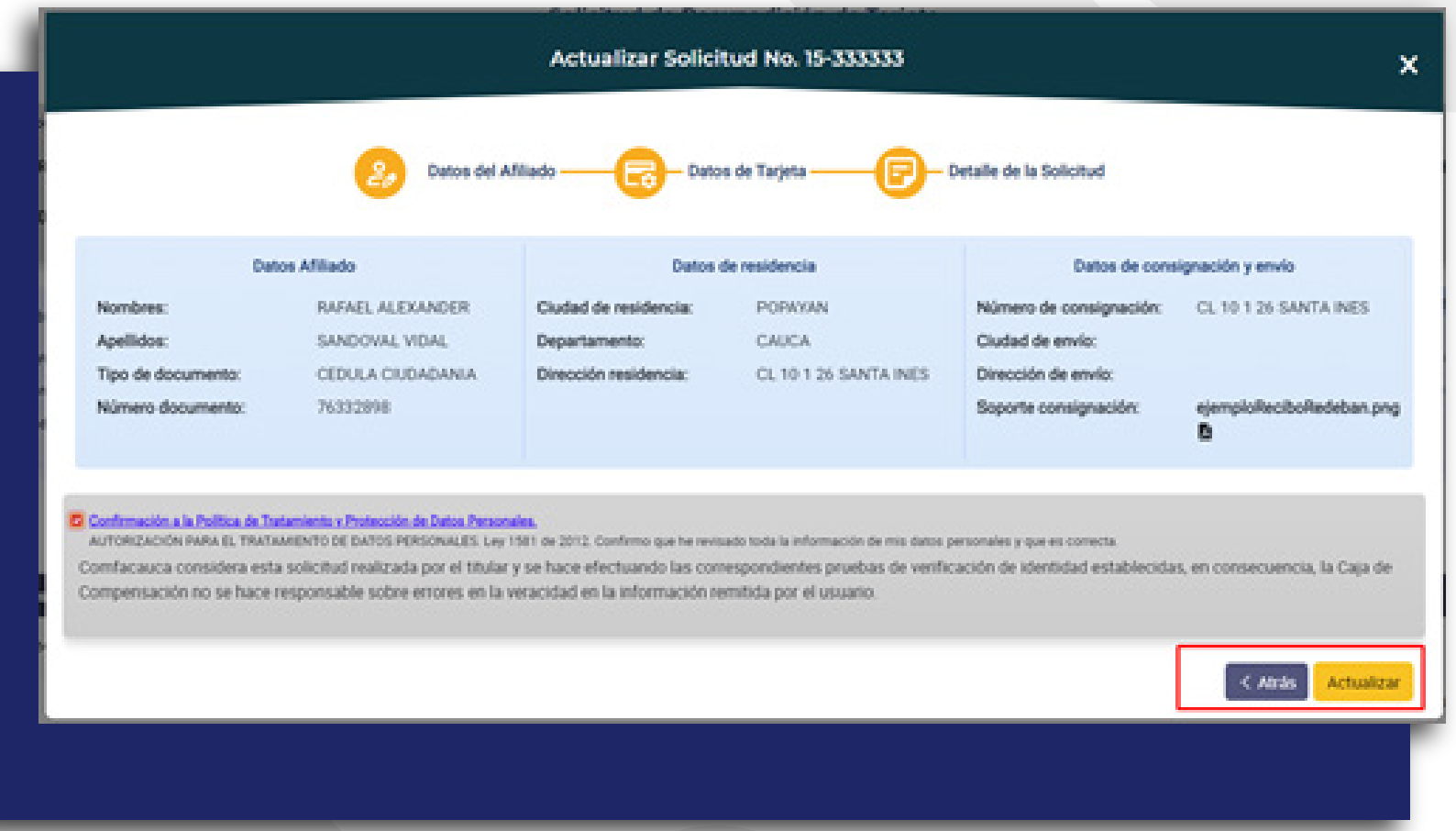

### Ejemplo de Progreso de la solicitud

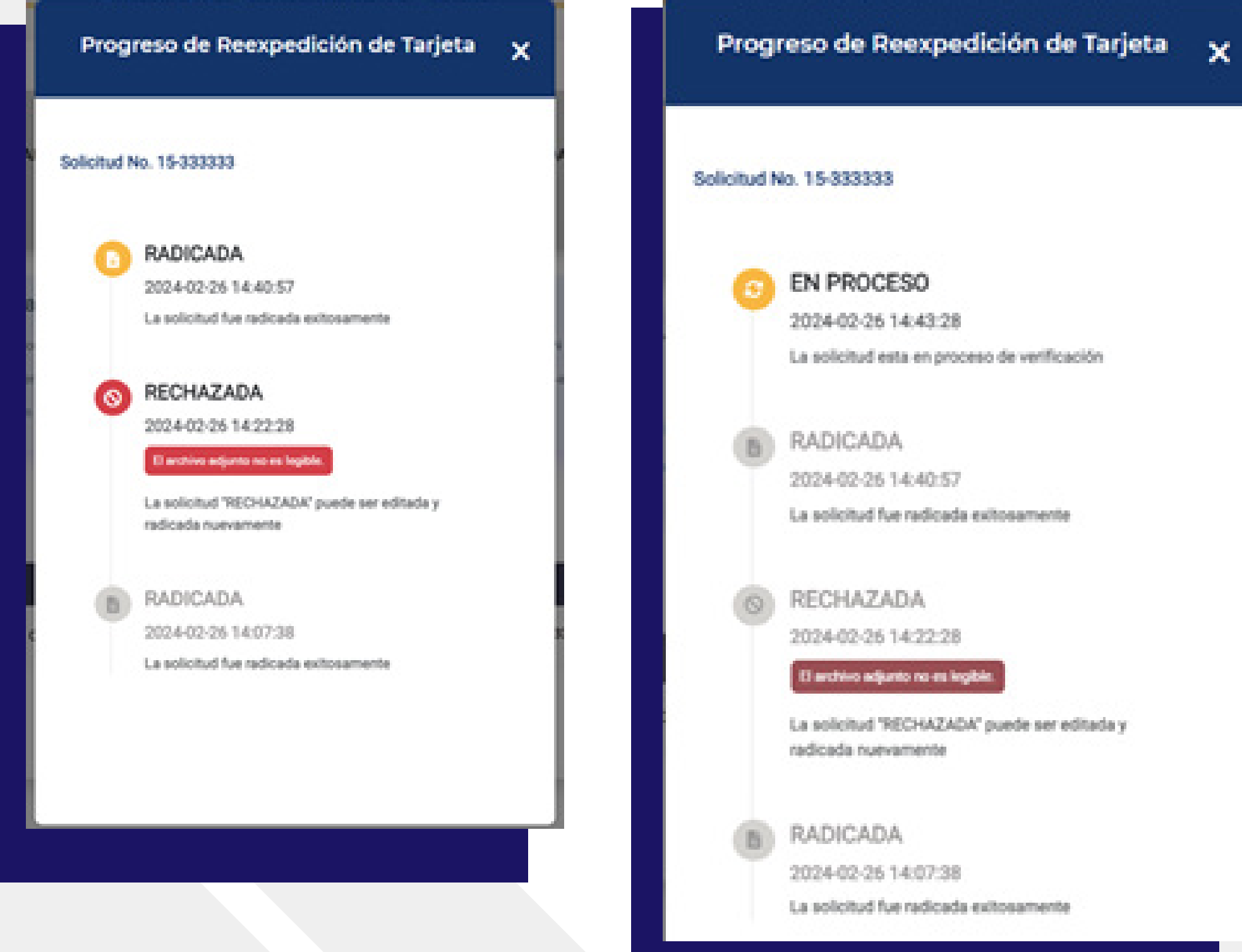

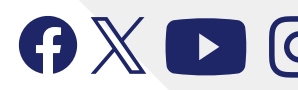

 $\mathbf{Q} \times \mathbf{E}$  0 www.comfacauca.com

La solicitud esta en proceso de verificación

La solicitud "RECHAZADA" puede ser editada y

#### Progreso de Reexpedición de Tarjeta X

#### Solicitud No. 15-333333

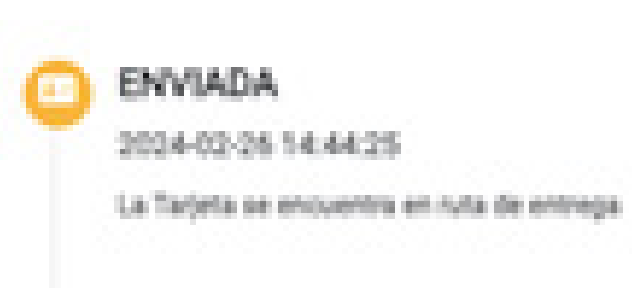

#### EN PROCESO  $\mathcal{O}$

2034-02-26 14:43:28 La solicitud esta en proceso de verificación

**RADICADA** 

2024-02-26 14:40:57

La solicitud fue radicada exitosamente

RECHAZADA

2024-02-25 14:22:28

Excess agent to mights.

La solicitud "RECHAZADA" puede ser editada y radicada nuevamente

**RADICADA** 

2024-02-25 14:07:38

La solicitud fue radicada exhosamente

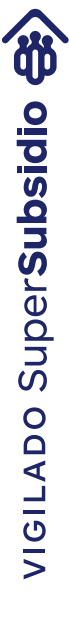

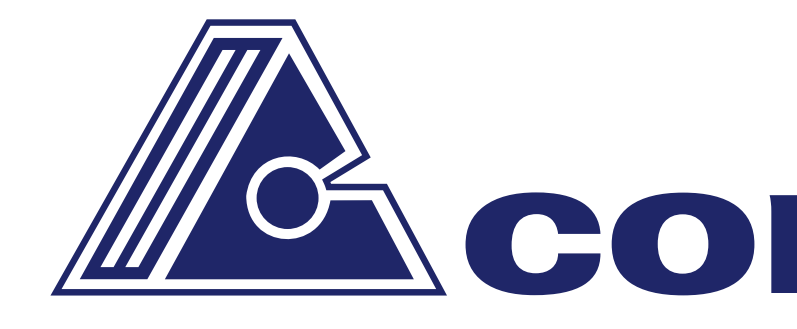

# GXD0 www.comfacauca.com

## W& comfacauca

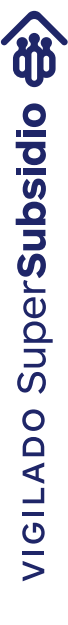